Once you are enrolled in a course, you are able to access the "Purchase Parking Permit" page. It is recommended that you wait 15 minutes after enrolling for the term before accessing the link- this allows the system to register you as a current student.

1. Log into your MyPalomar Account.

https://my.palomar.edu/psp/palc9prd/?cmd=login

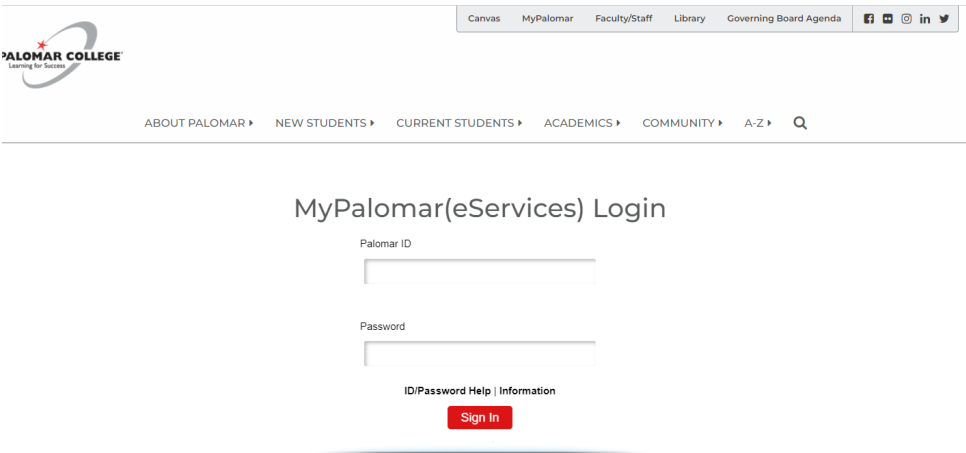

2. Once logged in, select **Financials**.

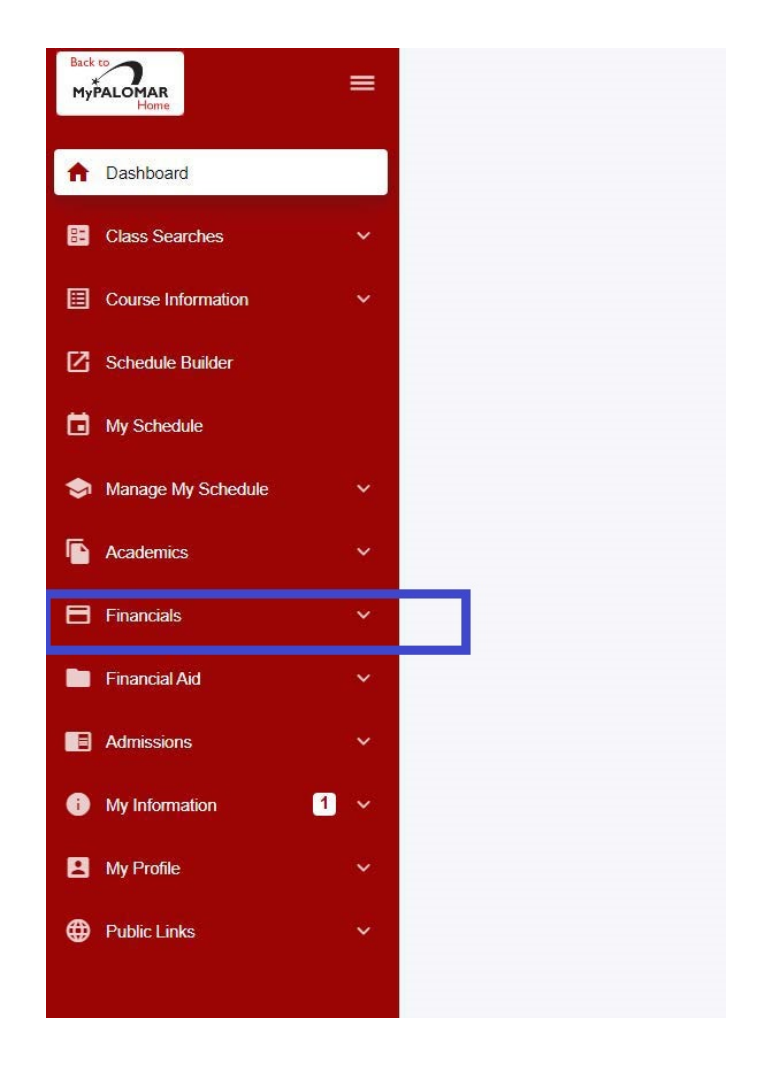

3. Under My Finances and Financial Assistance, click on the

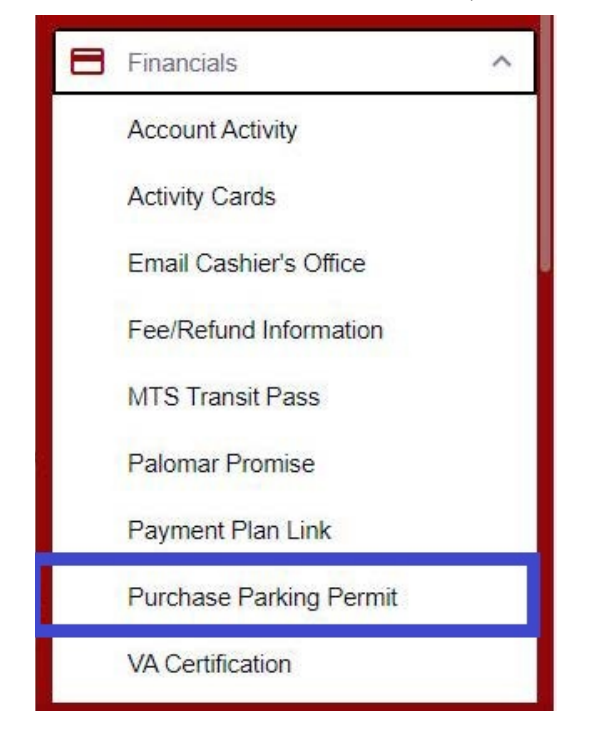

4. You will be re-directed to the parking permit page.

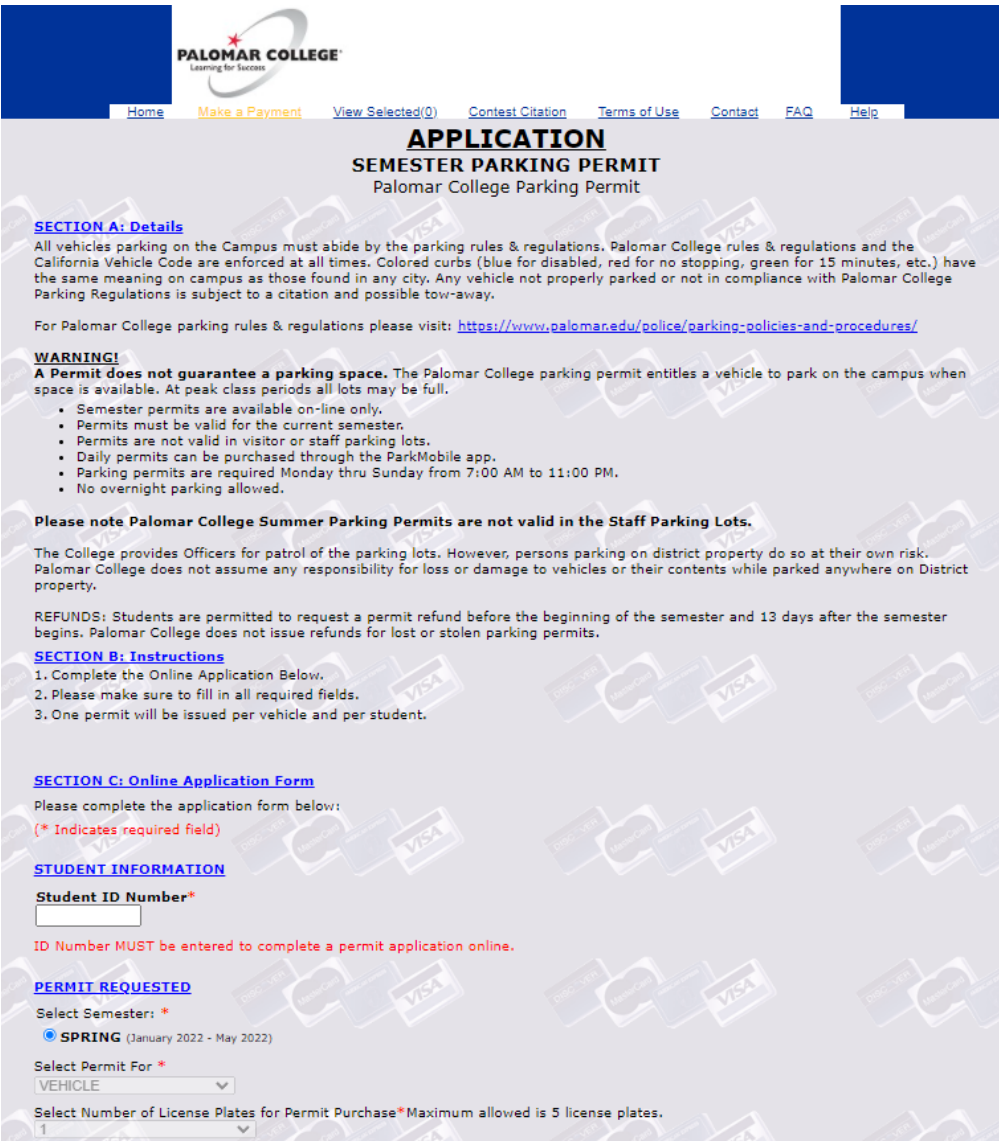

5. Complete your Vehicle Information. If you have a vehicle and a motorcycle, please select vehicle. You are able to upload up to 5 vehicles. Please note that only one vehicle is allowed on campus at a time and if more are found, you will be ticketed. Please ensure that your vehicle information is accurate. **Your license plate is your permit. You will not receive a physical permit.** Once you have completed the Vehicle and Personal Information, click Continue at the bottom of the page.

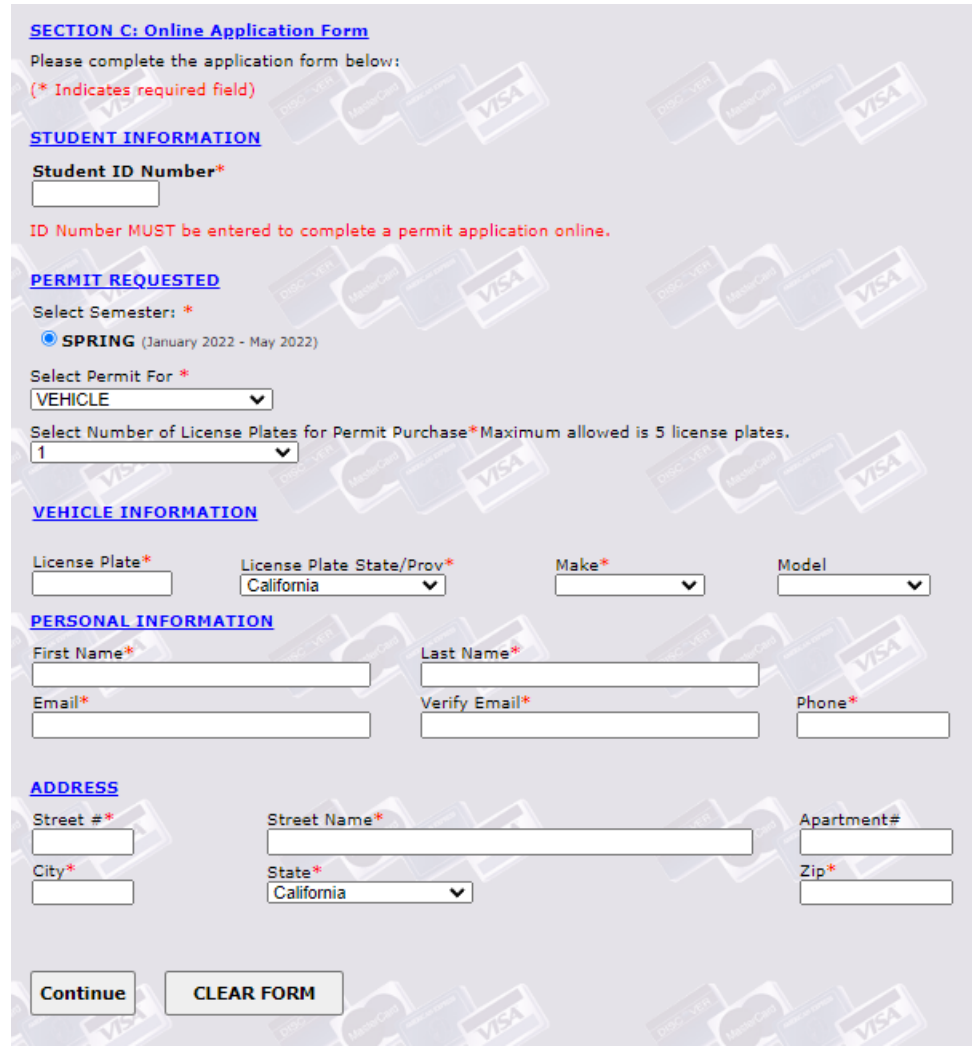

6. You are then directed to the payment page. Please complete the payment information and click Submit Payment.

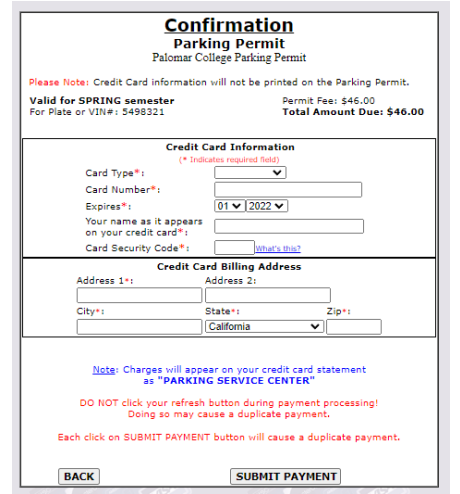

7. Once you have submitted your payment, you will receive a confirmation email.

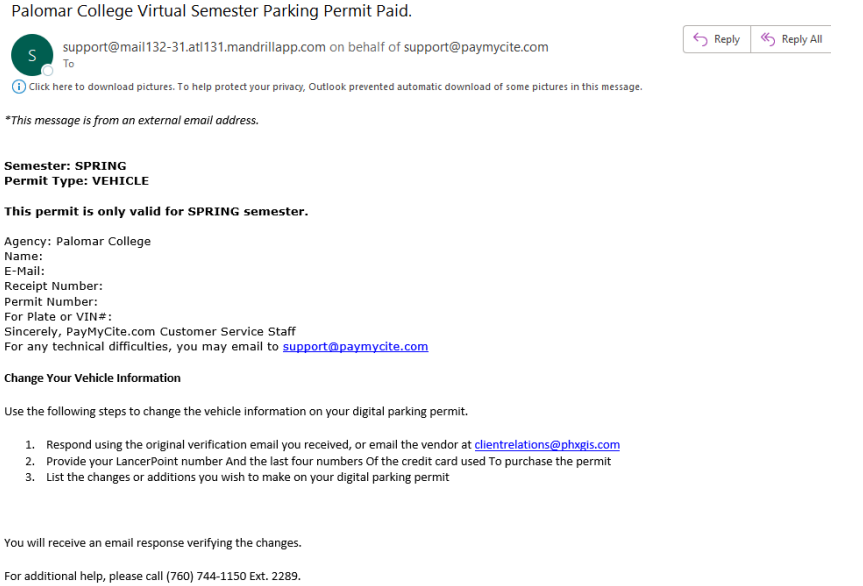

For Parking Rules: https://www.palomar.edu/police/parking-policies-and-p rocedures/

Your parking permit is your license plate-you will not receive a physical permit.